# 考试系统 考生使用手册

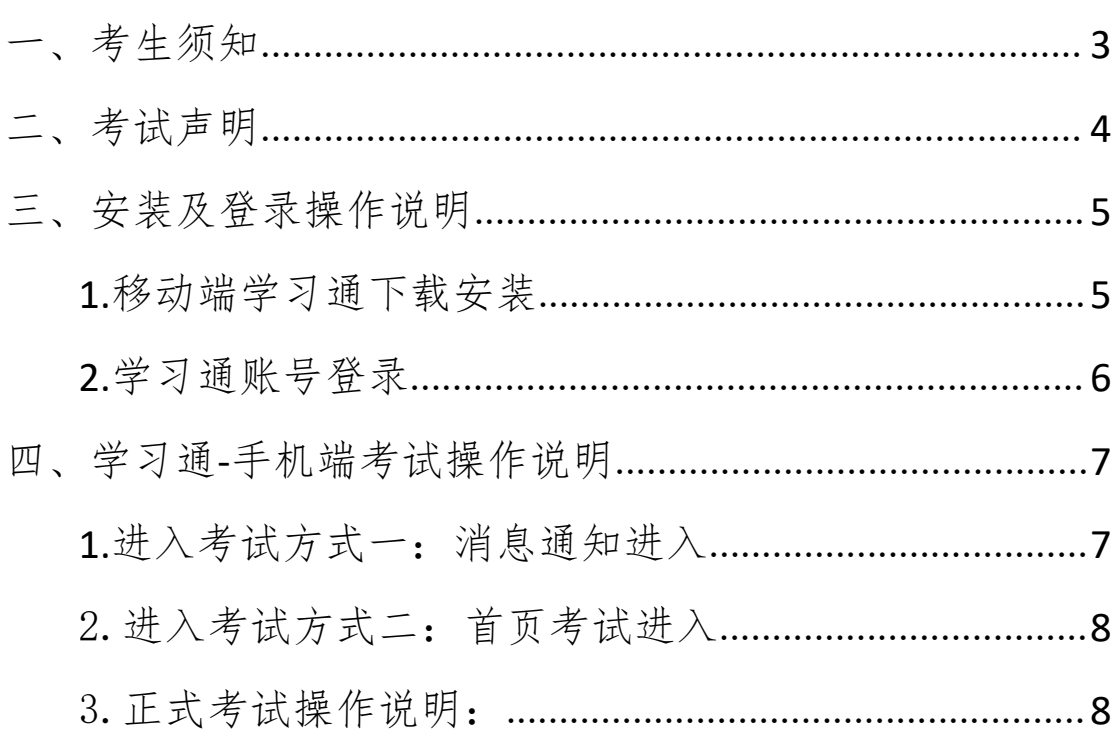

# 目录

#### <span id="page-2-0"></span>一、考生须知

1.本次考试全程进行录像监控,进行前后摄像头抓拍和屏幕抓 拍,请调整好答题姿势,确保面部头像完整显示,屏幕抓拍只应用于 考试监考,不会获取其他信息。

2.离开或退出考试界面答题计时不停止,请不要中途离开考试界 面。

3.请将手机调至免打扰模式,避免来电引起考试中断。确保手机 有充足电量或接入电源。

4.考生需自主提前准备一个安静整洁、网络条件良好、设备稳定、 电量充足的考试环境,考生周围不允许出现书籍、纸张、闲杂人等。

5.考试过程中如果出现页面卡死、题目空白情况,请尝试切换网 络或退出重新进入考试。

6.考试期间不要做退出考试界面、切换应用等操作,超过 5 次即 视为违规作弊,系统会强制收卷无法继续作答。

7.进入考试前会有人脸识别监控,请考生自觉考试,若出现替考 情况,成绩作废。

8.考试开始后超过 30 分钟将无法进入,请考生按时进入考试。

9.考试设备:每位考生配备一台不带升降摄像头的智能手机作为 答题设备,同时具备前后摄像头,手机系统须使用 android7.0 及以上, 或鸿蒙系统 2.0 及以上,或 ios 系统 10.0 以上的近两年上市的主流品 牌智能手机(例如华为、小米、oppo、vivo 等千元以上机型),否则可

3

能导致考试异常。并提前安装超星学习通,最新学习通最新版本为 Android 系统:5.2.1,IOS 系统:5.2。考试期间关闭微信、QQ 等与 考试无关软件。

10.监控设备:1 部智能手机(或带摄像头的电脑,确保现场画面 清晰),并安装学习通软件。

# <span id="page-3-0"></span>二、考试声明

1.考试设备:由于本次考试"学习通"软件需要进行人脸识别监 控和屏幕抓拍,系统需要开启您的摄像头,请确认同意开启相关权限, 如未开启相关权限造成成绩异常,由考生本人负责。

2.若不能按要求准备考试设备,取消考试成绩。

#### <span id="page-4-0"></span>三、安装及登录操作说明

## <span id="page-4-1"></span>**1.**移动端学习通下载安装

目前,超星学习通支持 Android 和 IOS 两大移动操作系统。下载 安装超星学习通前,请确定您的设备符合系统要求。

您可以通过以下途径下载安装超星学习通:

①打开移动端应用市场,搜索"学习通",查找图标为 下载并安装,如已有学习通 APP 的考生,需将软件更新到最新版本。

②扫描下面的二维码,跳转到对应链接下载 App 并安装(如用微信 扫描二维码请选择在浏览器打开)。

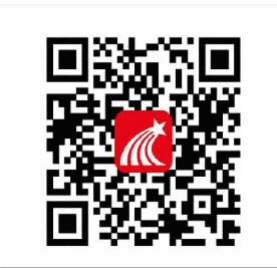

③移动设备浏览器访问链接 <http://app.chaoxing.com/>,下载并 安装 App。

#### \*注意:

1. Android 系统用户通过②③两种方式下载安装时, 若提示"未知应 用来源",请确认继续安装。

2.IOS 系统用户安装时需要动态验证,按照系统提示进行操作即可。

#### <span id="page-5-0"></span>**2.**学习通账号登录

学习通下载完成后,支持两种方式登录。

学号登录:选择"其他登录方式",机构账号登录,第一行填写 "湖南文理学院",ID:1820,第二行填写"学号"第三行填写密码 (如未修改密码,初始密码为 s654321s),点击"登录",方可进

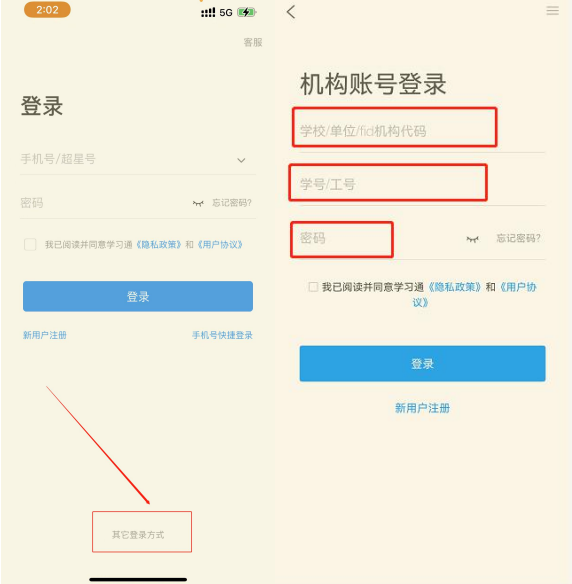

入学习通首页。

手机号登录:已注册的可以直接登录,未注册的需要手机号注册 后,点击"新用户注册",根据流程完成注册绑定学校和学号。

<span id="page-5-1"></span>查看学校单位是否绑定方式:登录后可以点击头像→账号管理→ 单位设置,查看是否显示学校单位和正确学号。未显示的可以点击添 加单位绑定。

### 四、学习通**-**手机端考试操作说明

#### <span id="page-6-0"></span>**1.**进入考试方式一:消息通知进入

学校发起考试通知后,点击"查看"进入通知界面,点击"考试" 后,按提示完成人脸识别验证后开始正式考试。

具体操作如图所示:

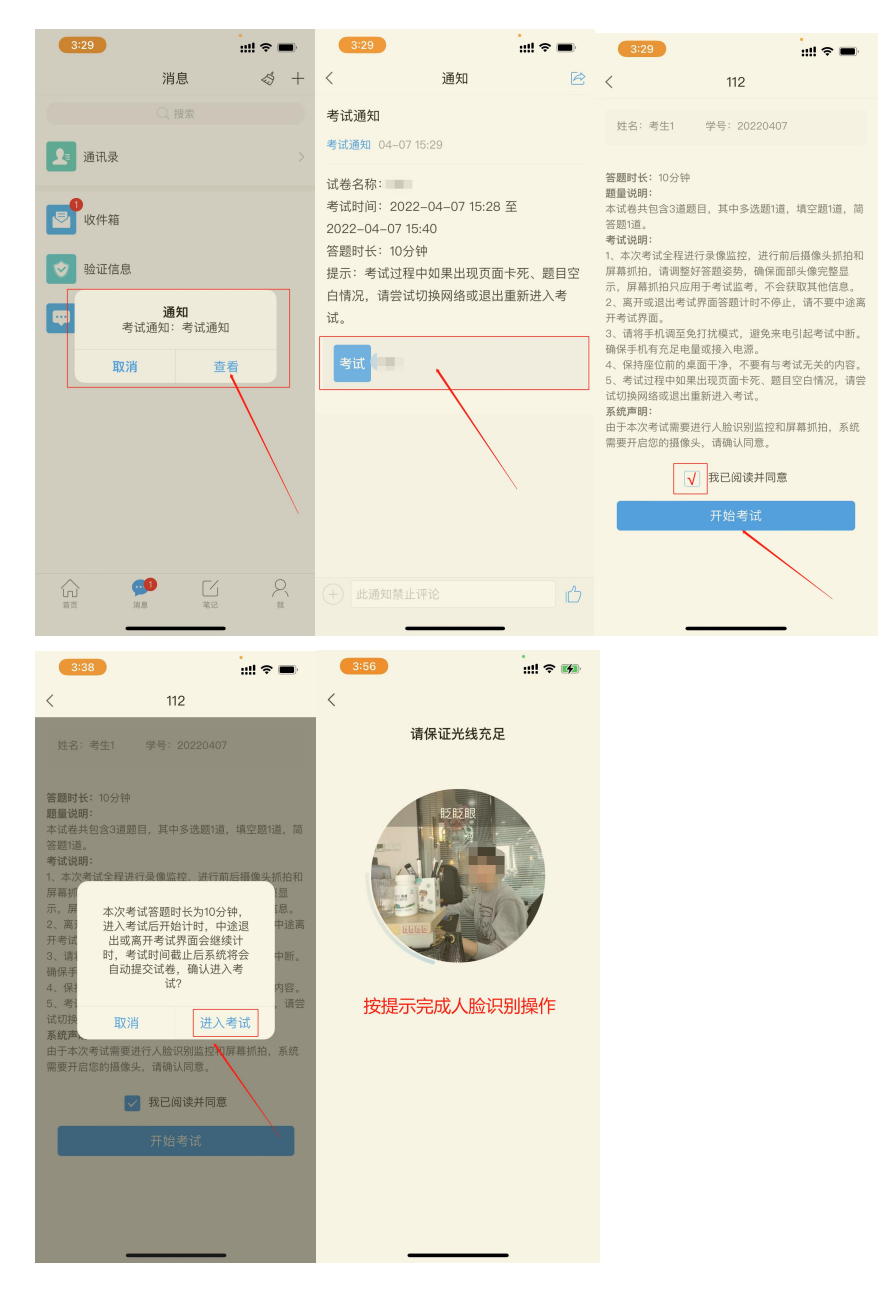

\*注意:进行人脸识别时需保证光线充足。

#### <span id="page-7-0"></span>2.进入考试方式二:首页考试进入

进入学习通首页后,点击"考试"进入试卷库,选择考试试卷, 按提示完成人脸识别验证后开始正式考试。

具体操作如图所示:

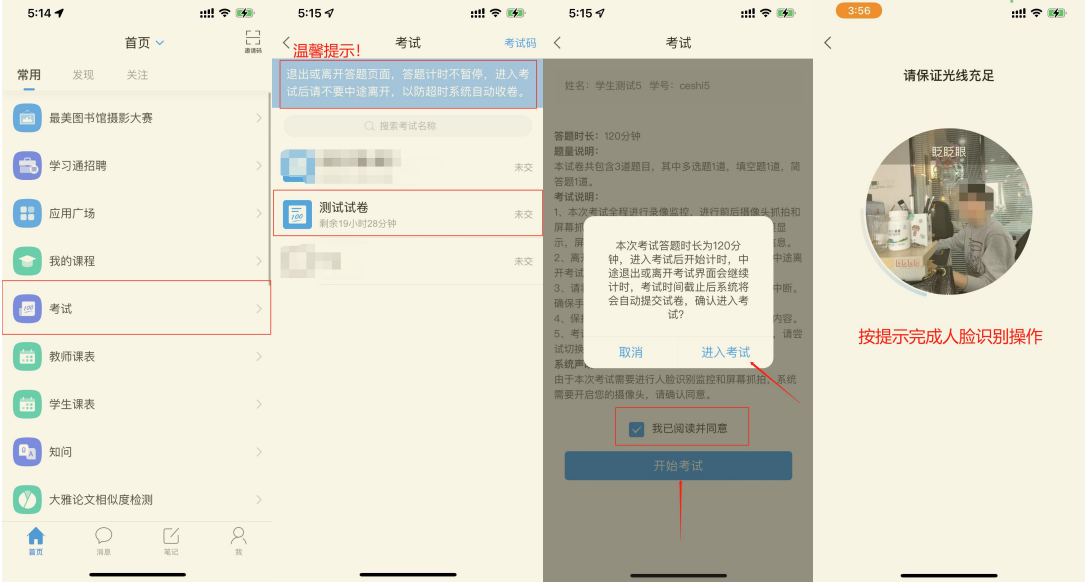

#### <span id="page-7-1"></span>3.正式考试操作说明:

考试界面中,考生答完当前界面的题目,可点击"下一题"进行 作答,作答至最后一题时系统将进行提示,点击"下一步"进行整卷 预览,复查无误后点击"交卷"即可完成考试。

具体操作如图所示:

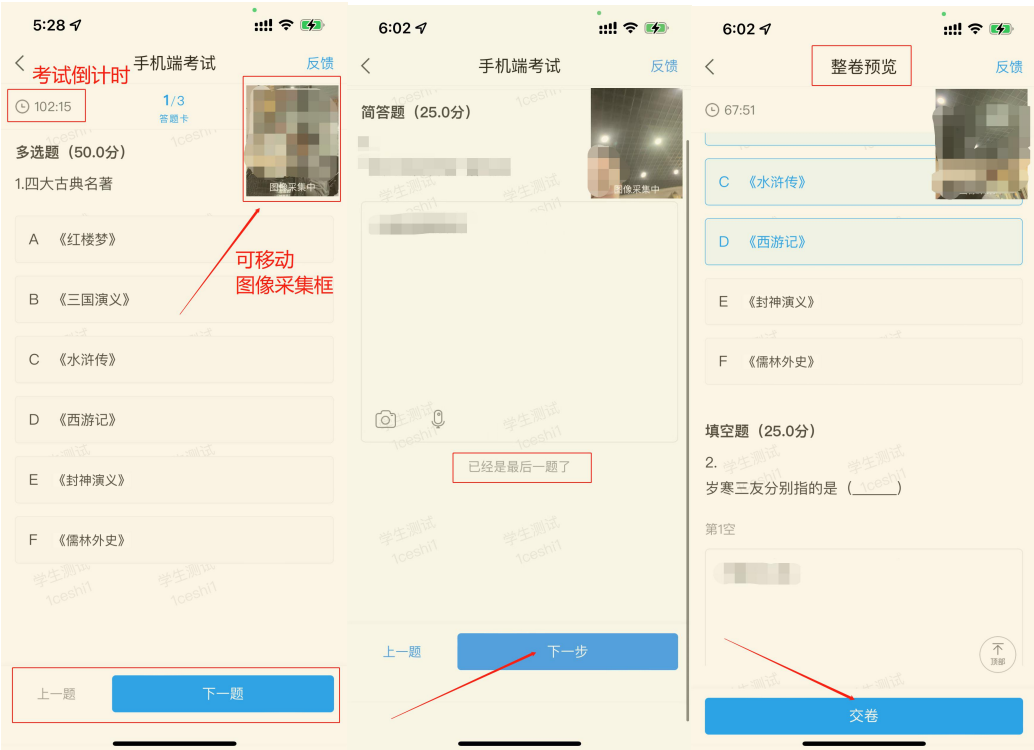

#### \*温馨提示:

1.考试界面左上角可查看考试倒计时。

2.若考试中遇到问题,可在考试界面右上角点击"反馈"进行上报。

3.考试全程进行图像采集,图像采集框可移动。

4. 整卷预览时可检查全卷答案是否正确,如发现问题,可在整卷预览 界面中直接进行更改,注意修改完成后需点击"保存"方能生效。